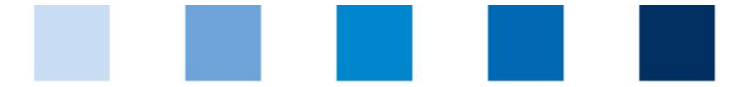

## Qualitätssicherung. Vom Landwirt bis zur Ladentheke.

## **Leeren des Browser-Cache: Microsoft Internet Explorer 11**

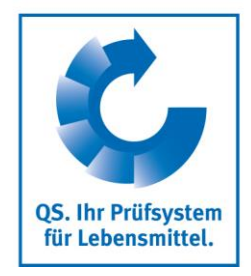

Klicken Sie oben in der Funktionsleiste auf "Extras" und wählen Sie den Punkt "Internetop- $\mathcal{L}^{\mathcal{L}}$ tionen":

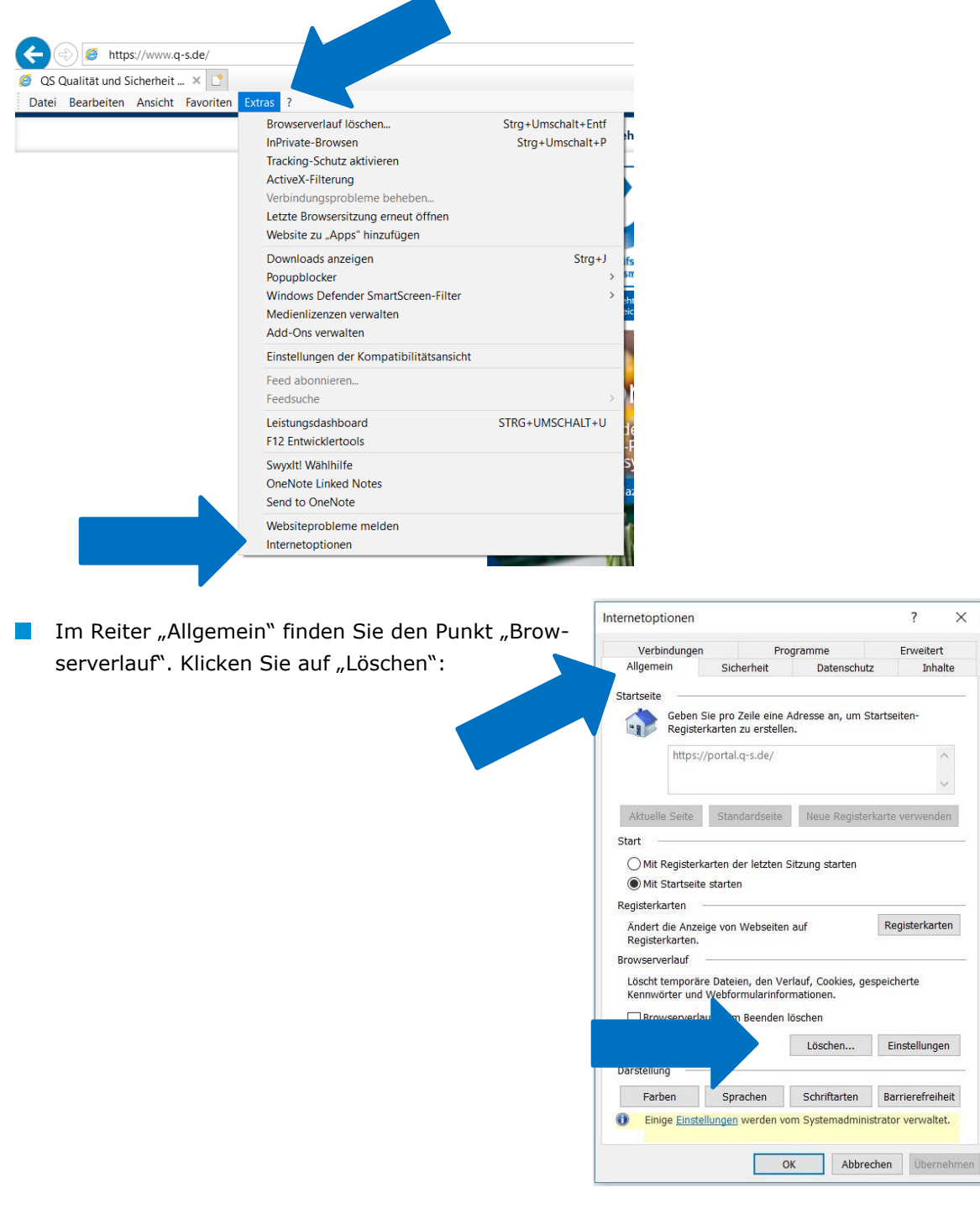

Version: 01.05.2020 Status: • Freigabe Seite 1 von 2

 $\overline{\mathcal{L}}$ 

Inhalte

 $\times$ 

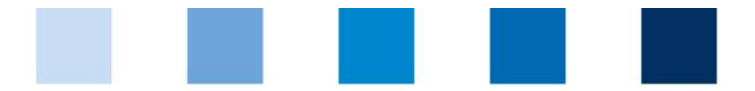

## Qualitätssicherung. Vom Landwirt bis zur Ladentheke.

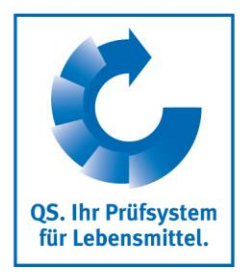

## Setzen Sie einen Haken beim Punkt "Temporäre Internetoptionen" und bestätigen Sie ihre  $\mathbb{R}^n$ Auswahl mit "Löschen":

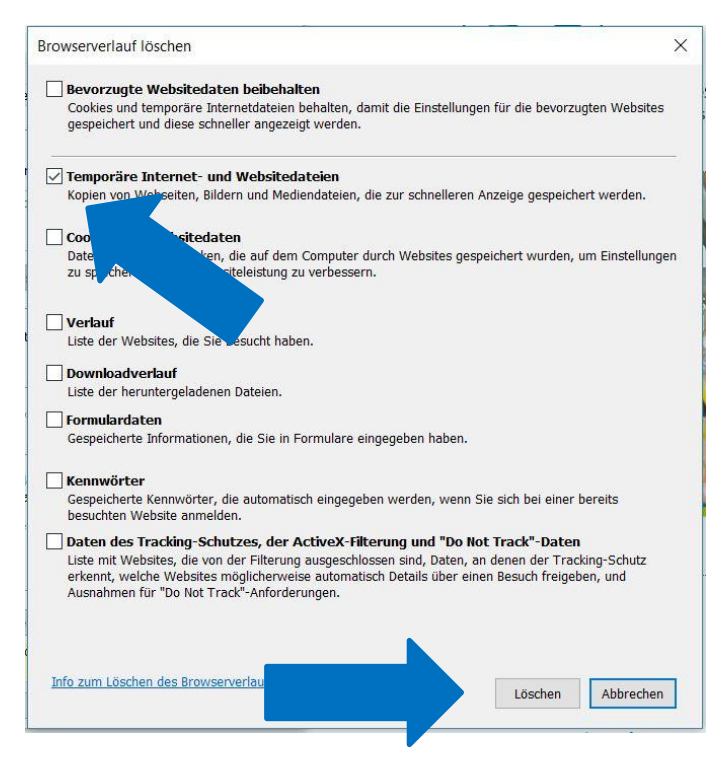

 $\mathcal{C}^{\mathcal{A}}$ Schließen Sie das geöffnete Fenster durch Klick auf "Übernehmen" und "OK".